## The AlaskaNow IT Service Portal – Here's Some Help

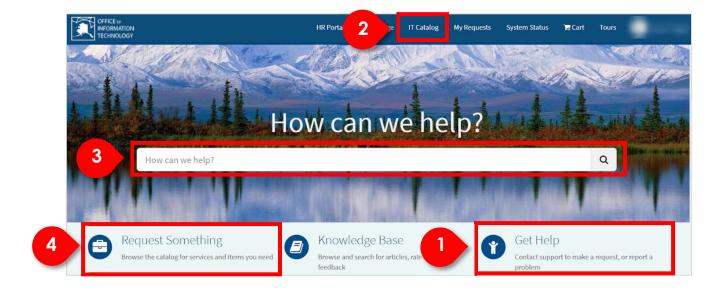

The IT Service Portal will become the most common place to submit a request or a help ticket.

The portal offers several methods to locate and submit a request or to submit a help ticket:

- 1. Clicking on **Get Help** will take you to the place in the catalog where the catalog item for creating a help ticket resides.
- 2. Clicking the **IT Catalog** link in the top navigation bar will take you to the catalog to request a catalog item.
- 3. Typing in the **auto-search bar** will return a list of catalog items that match the search criteria.
- 4. Clicking the **Request Something** link will take you to the catalog to request a catalog item.

## Submitting a Help Ticket from the Portal

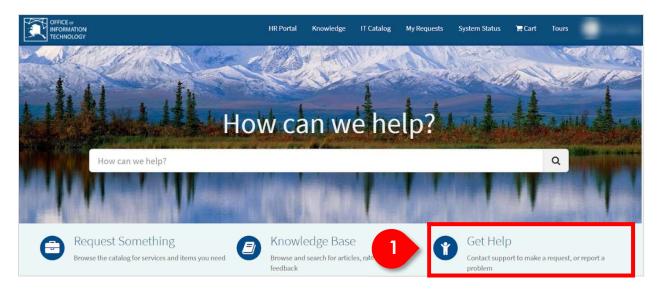

The Service Portal will become the most common place to submit a help ticket.

1. Clicking on **Get Help** will present the catalog category page and the Create Help ticket catalog item.

|   | Can We Help You?                                                                                                    |        |
|---|----------------------------------------------------------------------------------------------------|--------|
| 2 | Create Incident<br>Create an Incident record to report and<br>request assistance with an issue you are<br>having                                                         |        |
|   | Create Incident<br>Create an Incident record to report and request assistance with an issue you are having                                                               | Submit |
|   | Request assistance with an issue you are having. An incident record will be created and managed through to successful resolution. You will also be notified of progress. |        |
|   | * Urgency 🕢                                                                                                    |        |
|   | 3-Low *                                                                                                    |        |
|   | *Please describe your issue below 🕑                                                                                                    |        |
|   | I am having trouble connecting to wifi in my office                                                                                                    |        |
|   |                                                                                                    |        |

2. Clicking on the **Create Help ticket** catalog item presents the Create Help ticket form.

The form has been designed to capture basic information and allow the user to declare the urgency of their issue.

Viewing the Status of Your Help Ticket or Request

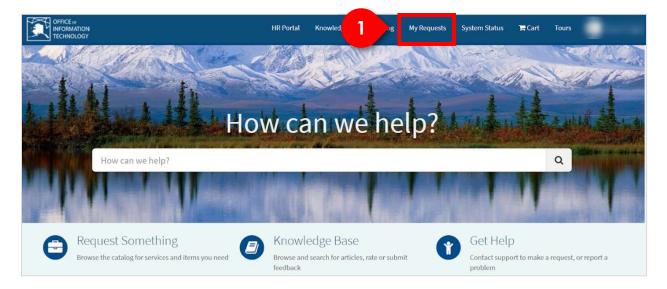

1. Clicking on My Requests presents a list of your requests and help tickets.

| Home > Requests                               |           |                      |   |
|-----------------------------------------------|-----------|----------------------|---|
| My Requests                                   |           |                      |   |
|                                               | View Open | Search open requests | Q |
| Telephone & Comm. Devices - New<br>REQ0010144 | Open      | O 27m ago            |   |
| 2 Test incident<br>INCOOL0097                 | New       | ⊘ 31m ago            |   |

2. Clicking on a specific item presents the status of that item.

| Home > Ticket Form     |                                                                | Search                                                      | Q                                       |
|------------------------|----------------------------------------------------------------|-------------------------------------------------------------|-----------------------------------------|
| Test incident          |                                                                | 0                                                           | Cancel                                  |
| Type your message here | Rene Abreo<br>© 33m ago • Additional comments<br>Test incident | Send<br>Your request<br>Number<br>State                     | has been submitted<br>INC0010097<br>New |
| RA                     | © 33m ago<br>INC0010097 Created                                | Priority<br>Created<br>• Options                            | 4 - Low<br>33m ago                      |
| Start                  |                                                                | Urgency<br>3 - Low<br>Please desc<br>below<br>Test incident | ribe your issue<br>t                    |

## Submitting a Request from the Portal using Search

| Home > Search                                               | Computer Q                                                                                                  |
|-------------------------------------------------------------|----------------------------------------------------------------------------------------------------|
| Sources                                                     | All results for "Computer"                                                                                  |
| All<br>Questions and Answers<br>Knowledge Bases<br>Catalogs | Computer -Reissue Reissue an existing computer to a new/different user                                      |
| FILTERS<br>Knowledge Bases                                  | Computer -Reimage Reimage an existing computer                                                              |
| Last modified  View Count                                   | Request Computer Resources     Standardized user computing hardware resources for State of Alaska (SOA) use |

The search function from the main Service Portal page is designed to search the catalog and knowledge base.

This is useful when you may not know exactly what you are looking for, AlaskaNow intelligently uses what you enter to find what is available.

To search, type the search keyword in the **search box** at the top right and click on the search icon.

Selecting a catalog item in the search list will take you to the form for requesting that item.

## Submitting a Request from the Portal using Catalog link or Request Something Link

| Categories                                                                | Popular Items                                                                                                    |                                                                                                    |                                                                                          |
|---------------------------------------------------------------------------|----------------------------------------------------------------------------------------------------|----------------------------------------------------------------------------------------------------|------------------------------------------------------------------------------------------|
| Business Application Lifecycle Man 3<br>Can We Help You? 1<br>Computer 22 | Employee – New Hire Account<br>Establish an employee account, email<br>address, & Microsoft Office365 services<br>for a new State of Alaska employee | Request Computer Resources<br>Standardized user computing hardware<br>resources for State of Alaska (SOA) use | Server - New<br>New server instance for State of Alaska<br>(SOA) use                     |
| Departmental Services    Enterprise & Business IT Services                | View Details                                                                                                    | View Details                                                                                                  | View Details                                                                             |
| Standard Changes 3<br>User IT & Communications Ser 19                     | Computer-Reimage<br>Reimage an existing computer                                                                                                    | EndUser IT Access Request                                                                                     | Telephone & Communication<br>Telephone or mobile device for State of<br>Alaska (SOA) use |

When clicking the Catalog link or Request Something link, you are directed to the main catalog category page.

From this page you can click each category on the left and view the associated catalog items on the right.

Selecting a catalog item on the right will take you to the form for requesting that item.